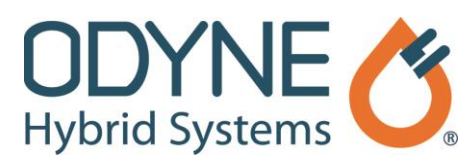

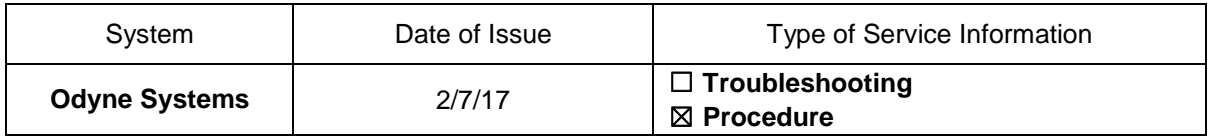

## **Title: Raptor Cal Service Tool: Rehost the License (Receiver)**

Follow the steps below to set up a Raptor Cal Service Tool license that has been transferred to you. A companion video is available.

- 1. Click the *Windows* logo **in the lower left corner of the screen.**
- 2. Click *All Programs*.
- 3. Scroll down the programs list and click the *New Eagle* folder.
- 4. Select *New Eagle License Viewer* from the New Eagle folder.
- 5. Once the New Eagle License Viewer window appears, click the *Gears* icon and then click **Complete Rehost** in the lower part of the window. A Complete the License Rehost window appears.
- 6. Enter the code received from the person sending you the license in the *Rehost Code* field.
- 7. In the *User Name* field, enter your name or your company name and click **Submit**.
- 8. When the Update Succeeded message appears, click **OK**. Then, the Complete License Rehost window appears indicating the rehost has been successful.
- 9. Click **Close** and close any remaining windows.

## **Odyne Service Support Resources:**

To request technical assistance, email **[ServiceSupport@Odyne.com](mailto:ServiceSupport@Odyne.com)** or call 262-953-6723. To request parts, contact [Parts@Odyne.com.](mailto:Parts@Odyne.com)

The information in this Service Information is intended for use by trained, professional technicians with the knowledge, tools, and equipment to do the job properly and safely. It informs these technicians of conditions that may occur on some vehicles, or provides information that could assist in proper vehicle service. Warranty Policy documentation determines Warranty coverage unless stated otherwise. The information in this Service Information was current at the time of printing. Odyne Systems, LLC reserves the right to supersede this information with updates. The most recent information is available through Odyne on-line technical resources.